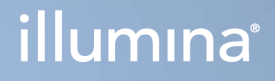

# Local Run Manager v3

Справочное руководство по программному обеспечению для MiSeqDx

СОБСТВЕННОСТЬ КОМПАНИИ ILLUMINA Документ № 200003931, версия 00, RUS Ноябрь 2021 г. ДЛЯ ДИАГНОСТИКИ IN VITRO

Настоящий документ и его содержание являются собственностью компании Illumina, Inc. и ее аффилированных лиц (Illumina) и предназначены для использования исключительно в рамках договора заказчиком при эксплуатации изделия (-й), описанного (-ых) в настоящем документе, и ни для какой иной цели. Настоящий документ и его содержание не подлежат использованию или распространению не по назначению и (или) передаче, раскрытию или воспроизведению каким-либо иным образом без предварительного письменного согласия компании Illumina. Настоящим документом компания Illumina не передает никаких лицензий на свои патенты, товарные знаки, авторские права или права, признаваемые общим правом, или аналогичные права третьих лиц.

Инструкции, представленные в настоящем документе, должны строго и неукоснительно соблюдаться квалифицированным и должным образом обученным персоналом, чтобы обеспечить надлежащее и безопасное использование описанного (-ых) здесь изделия (-й). Перед использованием такого (-их) изделия (-й) необходимо в полном объеме прочесть и усвоить всю информацию, представленную в настоящем документе.

НЕВЫПОЛНЕНИЕ ТРЕБОВАНИЯ ПОЛНОСТЬЮ ПРОЧЕСТЬ И НЕУКОСНИТЕЛЬНО ВЫПОЛНЯТЬ ВСЕ ИНСТРУКЦИИ, СОДЕРЖАЩИЕСЯ В НАСТОЯЩЕМ ДОКУМЕНТЕ, МОЖЕТ ПРИВЕСТИ К ПОВРЕЖДЕНИЮ ИЗДЕЛИЯ (-Й), ТРАВМАМ ПОЛЬЗОВАТЕЛЯ ИЛИ ИНЫХ ЛИЦ И ПОВРЕЖДЕНИЮ ИМУЩЕСТВА, А ТАКЖЕ ПРИВЕДЕТ К ОТМЕНЕ ЛЮБЫХ ГАРАНТИЙНЫХ ОБЯЗАТЕЛЬСТВ, ПРИМЕНИМЫХ К ИЗДЕЛИЮ (-ЯМ).

КОМПАНИЯ ILLUMINA НЕ ПРИНИМАЕТ НА СЕБЯ НИКАКОЙ ОТВЕТСТВЕННОСТИ, ВОЗНИКАЮЩЕЙ ВСЛЕДСТВИЕ НЕНАДЛЕЖАЩЕГО ИСПОЛЬЗОВАНИЯ ИЗДЕЛИЯ (-Й), ОПИСАННОГО (-ЫХ) В НАСТОЯЩЕМ ДОКУМЕНТЕ (ВКЛЮЧАЯ ЕГО (ИХ) ДЕТАЛИ ИЛИ ЧАСТИ ПРОГРАММНОГО ОБЕСПЕЧЕНИЯ).

© Illumina, Inc., 2021. Все права защищены.

Все товарные знаки являются собственностью компании Illumina, Inc. или их соответствующих владельцев. Информация о конкретных товарных знаках приведена на сайте [www.illumina.com/company/legal.html](http://www.illumina.com/company/legal.html).

# История редакций

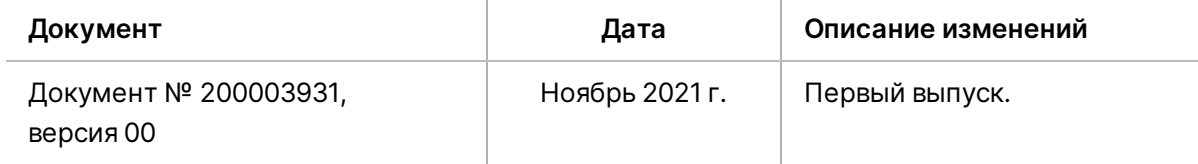

# Содержание

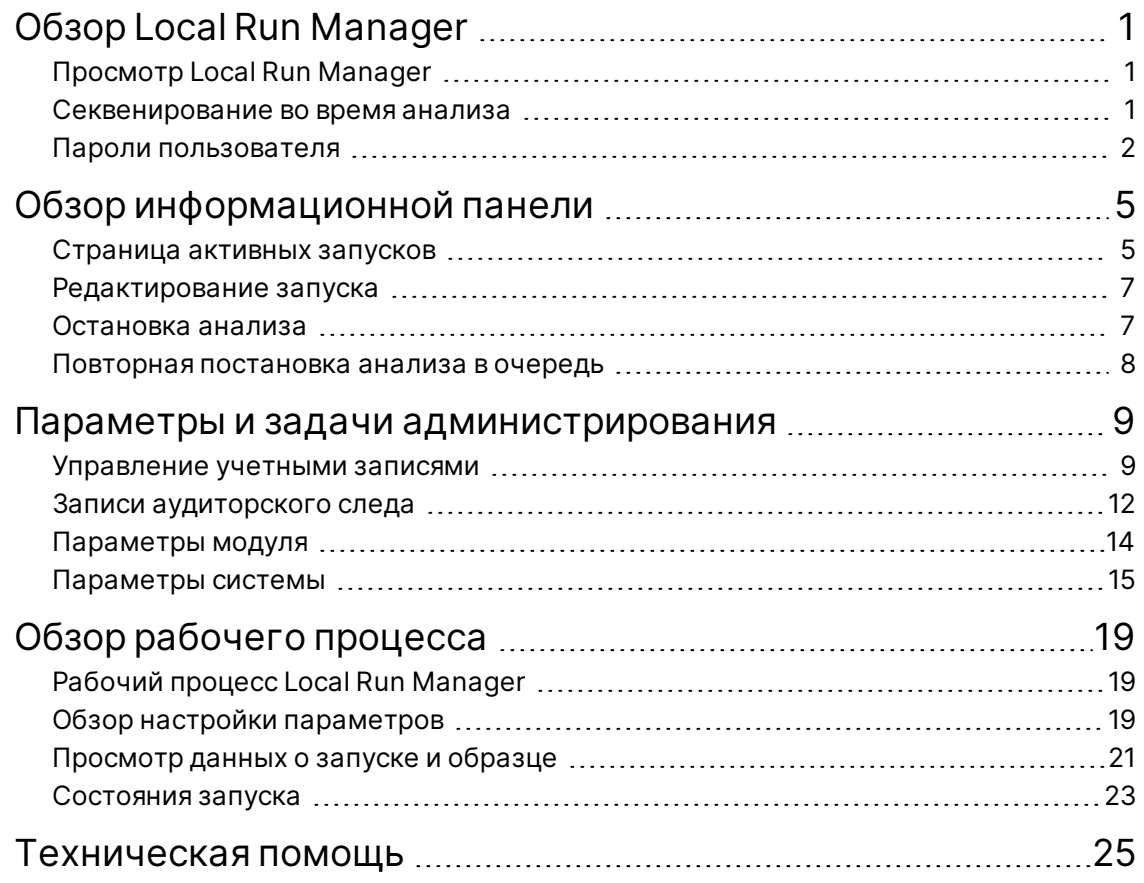

# <span id="page-4-0"></span>Obsop Local Run Manager

Программное обеспечение Local Run Manager - это встроенное комплексное решение для регистрации образцов для запуска, указания параметров запуска, мониторинга статуса, анализа данных секвенирования и просмотра результатов.

Инструкции по использованию Local Run Manager, приведенные в данном руководстве, применимы к прибору, работающему в режиме диагностики. Сведения, указанные в данном разделе, касаются общей функциональности Local Run Manager. Некоторые возможности относятся не ко всем аналитическим модулям. Характеристики отдельных модулей см. в соответствующем руководстве по программному обеспечению Local Run Manager.

Local Run Manager имеет указанные далее особенности.

- Выполняется на компьютере прибора совместно с управляющим программным обеспечением прибора.
- Предусмотрена функция регистрации образцов для секвенирования.
- Предоставляет интерфейс для настройки запуска с учетом специфики каждого аналитического модуля.
- Предусматривает автоматическое выполнение анализа данных в приборе по завершении запуска секвенирования.
- Выполняется ряд аналитических шагов, свойственных выбранному аналитическому модулю.
- <span id="page-4-1"></span>После выполнения анализа отображаются числовые показатели.

# Просмотр Local Run Manager

Просмотр интерфейса Local Run Manager осуществляется с помощью веб-браузера. Поддерживаемый веб-браузер — Chromium версии 84.0.4147.89 под управлением операционной системы Windows 10. Выполните подключение одним из указанных далее способов.

- Откройте веб-браузер на компьютере с доступом к той же сети, что и прибор, и выполните подключение, используя имя прибора. Например, https://myinstrument.
- <span id="page-4-2"></span>Чтобы просматривать интерфейс Local Run Manager на мониторе прибора, откройте веббраузер и в адресной строке введите https://localhost.

# Секвенирование во время анализа

Вычислительные ресурсы прибора MiSeqDx направлены либо на секвенирование, либо на анализ.

Если новый запуск секвенирования начат в MiSeqDx прежде, чем был завершен вторичный анализ ранее начатого запуска, отображается диалоговое окно подтверждения. После подтверждения начала нового запуска секвенирования Local Run Manager останавливает вторичный анализ ранее начатого запуска до тех пор, пока не будет завершено секвенирование нового запуска.

<span id="page-5-0"></span>По завершении секвенирования нового запуска вторичный анализ ранее начатого запуска возобновляется автоматически с начала.

# Пароли пользователя

Параметр управления учетной записью, который требует проверки пароля для использования Local Run Manager, включен по умолчанию. Для доступа к интерфейсу Local Run Manager и входа в систему необходимы действительное имя пользователя и пароль.

Назначать учетные данные пользователя другим пользователям могут только администраторы. Дополнительную информацию об управлении учетными записями и ролях см. в разделе Управление учетными записями на стр. 9.

ПРИМЕЧАНИЕ. Учетные записи пользователя являются индивидуальными для прибора. Пароли пользователя не являются универсальными для нескольких приборов. При приближении даты истечения срока действия пароля в верхней части интерфейса отображается сообщение с напоминанием о необходимости сбросить пароль.

## Моя учетная запись

Действующий пароль можно в любой момент сбросить с помощью окна My Account (Моя учетная запись). В окне My Account (Моя учетная запись) указаны имя пользователя, назначенная роль и разрешения. Также можно настроить контрольные вопросы для восстановления доступа к учетной записи в случае блокировки пользователя системой Illumina.

Чтобы изменить пароль, необходимо знать текущий пароль. Если вы забыли пароль, вы можете ответить на контрольные вопросы, связанные с вашей учетной записью. При неправильном ответе на контрольные вопросы администратор может назначить временный пароль, чтобы вы могли обновить свой пароль.

# Состояния пароля

Пароль может иметь указанные далее состояния.

Временный пароль: администратор создает учетную запись пользователя и присваивает новому пользователю временный пароль.

- **Пароль пользователя**: во время первого сеанса доступа новому пользователю предлагается изменить временный пароль с экрана входа в систему на пароль, назначенный пользователем. Пользователь также должен настроить контрольные вопросы. Эти вопросы используются для подтверждения, что лицо, запрашивающее доступ к учетной записи, является пользователем.
- **Забытый пароль**: если пользователь забыл пароль, администратор может повторно назначить временный пароль, который можно изменить при следующем сеансе доступа.
- **Использованный пароль**: пользователь может использовать пароль повторно только после истечения пяти циклов использования пароля.
- **Блокировка пользователя**: администратор может изменить число попыток входа в систему с использованием недействительного пароля. По умолчанию предусмотрено пять попыток. Если число попыток входа в систему превышает число допустимых попыток, учетная запись блокируется. Администратор может разблокировать учетную запись или назначить временный пароль.

# **Сброс пароля**

- 1. На панели навигации нажмите значок **User** (Пользователь) рядом с именем пользователя.
- 2. В раскрывающемся списке нажмите **My Account** (Моя учетная запись).

ПРИМЕЧАНИЕ. В зависимости от размера экрана, на котором вы просматриваете программное обеспечение, пункт меню **My Account** (Моя учетная запись) может отображаться в сжатом виде в разделе **More Options** (Дополнительные параметры).

- 3. В разделе Password (Пароль) нажмите **Reset** (Сбросить).
- 4. В поле Old Password (Старый пароль) укажите старый пароль.
- 5. В поле Password (Пароль) укажите новый пароль.
- 6. В поле Confirm Password (Подтвердить пароль) укажите новый пароль повторно.
- 7. Нажмите **Reset Password** (Сбросить пароль).

## **Настройка контрольных вопросов**

При входе в Local Run Manager в первый раз пользователя просят настроить контрольные вопросы. Если пользователь забыл пароль, то ответы на контрольные вопросы, связанные с учетной записью, позволят разблокировать учетную запись.

Настройте контрольные вопросы для учетной записи так, как указано ниже.

1. Из первого раскрывающегося меню Question (Вопрос) выберите контрольный вопрос. Вы также можете установить собственный вопрос, нажав **Create my own question** (Создать собственный вопрос) и введя собственный вопрос.

- 2. В поле Answer (Ответ) укажите ответ. При вводе ответа регистр не учитывается.
- 3. Повторите шаги 1 и 2 для остальных полей вопроса и ответа.
- 4. Нажмите **Update Security Questions** (Обновить контрольные вопросы), чтобы сохранить контрольную информацию вашей учетной записи.

Информацию контрольных вопросов можно изменить позже, перейдя в меню My Account (Моя учетная запись) и нажав **Reset** (Сбросить) в разделе Security Questions (Контрольные вопросы).

# <span id="page-8-0"></span>Обзор информационной панели

После входа в программу Local Run Manager открывается информационная панель. С помощью информационной панели можно выполнить указанные далее задачи.

- Отслеживать статус секвенирования и анализа.
- Сортировать и фильтровать запуски.
- Создавать и редактировать запуски.
- Останавливать анализ и повторно ставить его в очередь.
- Просматривать статус анализа.
- Скрывать запуски.

На информационной панели перечислены все запуски, выполненные на приборе, по 10 запусков на странице. Чтобы пролистывать страницы, используйте стрелки навигации внизу списка.

Каждый указанный в списке запуск содержит название запуска, аналитический модуль, статус запуска и дату последней модификации запуска. Чтобы сортировать запуски, укажите названия соответствующих столбцов.

- **Run Name / ID** (Название/идентификатор запуска): содержит список названий назначенного запуска и ссылки на страницы результатов запуска.
- **Module** (Модуль): содержит список аналитических модулей, назначенных для запуска.
- **Status** (Статус): содержит список статусов запуска и включает индикатор выполнения для соответствующего статуса. Дополнительную информацию см. в разделе *[Состояния запуска](#page-26-0)* [на стр. 23](#page-26-0).
- <span id="page-8-1"></span>• **Last Modified** (Последнее изменение): содержит список дат и время последнего изменения запуска или анализа. По умолчанию сортировка на странице Active Runs (Активные запуски) выполняется по данному столбцу.

# **Страница активных запусков**

При открытии информационной панели отображается страница Active Runs (Активные запуски). В верхней части страницы Active Runs (Активные запуски) приведены краткие сведения об активных запусках, в которых указано количество запусков в каждой из указанных далее категорий статуса запуска. Чтобы отфильтровать запуски по статусу, укажите номер.

- **Ready** (Готовность): указывает на готовность запуска к секвенированию.
- **In Progress** (Выполняется): указывает, что выполняется процесс секвенирования или анализа данных.
- **Stopped or Unsuccessful** (Остановлено или не завершено): указывает, что анализ был остановлен вручную или не был завершен.
- **Complete** (Завершено): указывает на успешное завершение анализа.
- **Total** (Всего): отображает общее число запусков на странице Active Runs (Активные запуски).

### **Фильтрация запусков**

- В сводных данных активных запусков выберите категорию статуса запуска, чтобы отфильтровать данные на странице Active Runs (Активные запуски) так, как указано ниже.
	- **Ready** (Готовность): позволяет фильтровать список для отображения только запусков, готовых к секвенированию.
	- **In Progress** (Выполняется): позволяет фильтровать список для отображения только выполняемых запусков.
	- **Stopped or Unsuccessful** (Остановлено или не завершено): позволяет фильтровать список для отображения только тех запусков, которые были остановлены или не завершены.
	- **Complete** (Завершено): позволяет фильтровать список для отображения только завершенных запусков.
	- **Total** (Всего): позволяет отменить фильтр и отобразить все активные запуски.

### **Скрытие и восстановление запусков**

- 1. На странице Active Runs (Активные запуски) нажмите Actions (Действия) рядом с названием запуска, который вы хотите скрыть.
- 2. Нажмите **Hide** (Скрыть).
- 3. При поступлении запроса на подтверждение перемещения нажмите **Hide** (Скрыть). Запуск будет перемещен на страницу скрытых запусков.
- 4. Чтобы отобразить страницу скрытых запусков, нажмите стрелку раскрывающегося списка активных запусков и нажмите **Hidden Runs** (Скрытые запуски).
- 5. На странице Active Runs (Активные запуски) нажмите **Actions** (Действия) рядом с названием запуска, который вы хотите восстановить.
- 6. Нажмите **Restore** (Восстановить).
- 7. При поступлении запроса на подтверждение перемещения нажмите **Restore** (Восстановить).
- 8. Чтобы отобразить страницу активных запусков, нажмите стрелку раскрывающегося списка скрытых запусков и нажмите **Active Runs** (Активные запуски).

# **Поиск запусков или образцов**

- 1. На панели навигации нажмите значок Search (Поиск).
	- ПРИМЕЧАНИЕ. В зависимости от размера экрана, на котором выполняется просмотр программного обеспечения, пункт меню **Search** (Поиск) может отображаться в сжатом виде в разделе **More Options** (Дополнительные параметры).
- 2. В поле поиска укажите название запуска или идентификатор образца. Чтобы помочь в поиске, по мере набора отображается список возможных совпадений.
- 3. Выберите совпадение из списка или нажмите **Enter** (Ввод).
	- Если поиск выполнялся по названию запуска, откроется вкладка Run Overview (Просмотр запусков).
	- Если поиск выполнялся по идентификатору образца, откроется вкладка Samples and Results (Образцы и результаты).

<span id="page-10-0"></span>Дополнительную информацию см. в разделе *[Просмотр данных о запуске и образце](#page-24-0)* на стр. 21.

# **Редактирование запуска**

- 1. На странице активных запусков нажмите **Actions** (Действия) рядом с названием запуска, который вы хотите изменить.
- 2. Нажмите **Edit** (Редактировать).
- 3. При поступлении запроса на подтверждение действия нажмите **Continue** (Продолжить).
- 4. При необходимости измените параметры запуска.
- <span id="page-10-1"></span>5. Закончив редактирование, нажмите **Save Run** (Сохранить запуск). Дата для параметра Last Modified (Последнее изменение) каждого запуска обновится на странице Active Runs (Активные запуски).

# **Остановка анализа**

- 1. На странице Active Runs (Активные запуски) нажмите **Actions** (Действия) рядом с названием запуска, который вы хотите остановить.
- 2. Нажмите **Stop Analysis** (Остановить анализ). Команда Stop Analysis (Остановить анализ) отображается для запусков, которые находятся в состоянии Analysis Queue (Постановка анализа в очередь) или Analysis Running (Выполнение анализа).
- 3. При появлении запроса на подтверждение нажмите **Stop Analysis** (Остановить анализ).

# <span id="page-11-0"></span>**Повторная постановка анализа в очередь**

Повторную постановку анализа в очередь можно выполнить, если анализ был остановлен, не завершен или при необходимости выполнить повторный анализ с другими параметрами. Выполнить постановку анализа в очередь можно на информационной панели Local Run Manager или на вкладке Sample and Results (Образец и результаты). При получении сообщения Run Folder Not Found (Папка запуска не найдена) в процессе повторной постановки в очередь переместите или скопируйте запуск в папку D:\Illumina\MiSeqAnalysis.

## **Повторная постановка в очередь анализов из активных запусков**

- 1. На странице Active Runs (Активные запуски) нажмите **Actions** (Действия) рядом с названием запуска, который вы хотите поставить в очередь.
- 2. Выберите **Requeue** (Повторно поставить в очередь).
- 3. При отображении запроса выберите из следующих предложенных вариантов.
	- Нажмите **Edit Setup** (Редактировать настройку), чтобы изменить параметры анализа. На странице Requeue Analysis (Повторная постановка анализа в очередь) измените предпочтительные настройки, затем нажмите **Requeue Analysis** (Повторно поставить анализ в очередь).
	- Выберите **Requeue** (Повторно поставить в очередь). Анализ начнется с применением текущих параметров анализа.

### **Повторная постановка анализа в очередь со страницы результатов**

- 1. Выберите название запуска на странице Active Runs (Активные запуски).
- 2. Нажмите **Requeue Analysis** (Повторно поставить анализ в очередь).
- 3. При отображении запроса выберите из следующих предложенных вариантов.
	- Нажмите **Edit Setup** (Редактировать настройку), чтобы изменить параметры анализа. На странице Requeue Analysis (Повторная постановка анализа в очередь) измените предпочтительные настройки, затем нажмите **Requeue Analysis** (Повторно поставить анализ в очередь).
	- Выберите **Requeue** (Повторно поставить в очередь). Анализ начнется с применением текущих параметров анализа.

# <span id="page-12-0"></span>Параметры и задачи администрирования

В раскрывающемся меню Tools (Инструменты) доступны указанные далее параметры и задачи.

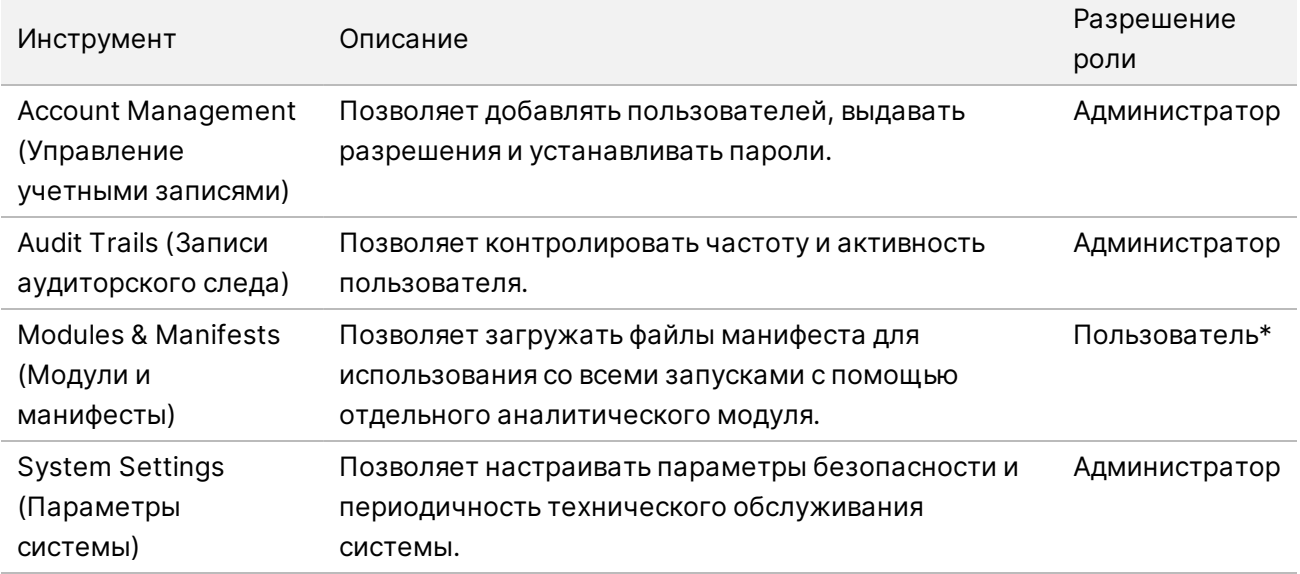

<span id="page-12-1"></span>\* Доступно для отдельных пользователей.

# Управление учетными записями

Все учетные записи пользователя указаны на странице управления учетными записями. К ним относятся имя, фамилия и имя пользователя для каждой учетной записи.

## ПРИМЕЧАНИЕ. Учетные записи пользователя являются индивидуальными для прибора. Пароли пользователя не являются универсальными для нескольких приборов.

В каждой учетной записи можно управлять ролью и соответствующими разрешениями. Возможны две роли: администратор или пользователь.

Роль администратора: для роли администратора по умолчанию предоставлены все разрешения.

• **Роль пользователя**: роли пользователя можно настраивать на основании набора возможных разрешений. Все пользователи могут создавать запуски независимо от параметров разрешения.

Просматривать страницу управления учетными записями может только администратор.

### **Разрешения пользователя**

В приведенной далее таблице указаны разрешения и роли, которым позволено конфигурировать каждое разрешение.

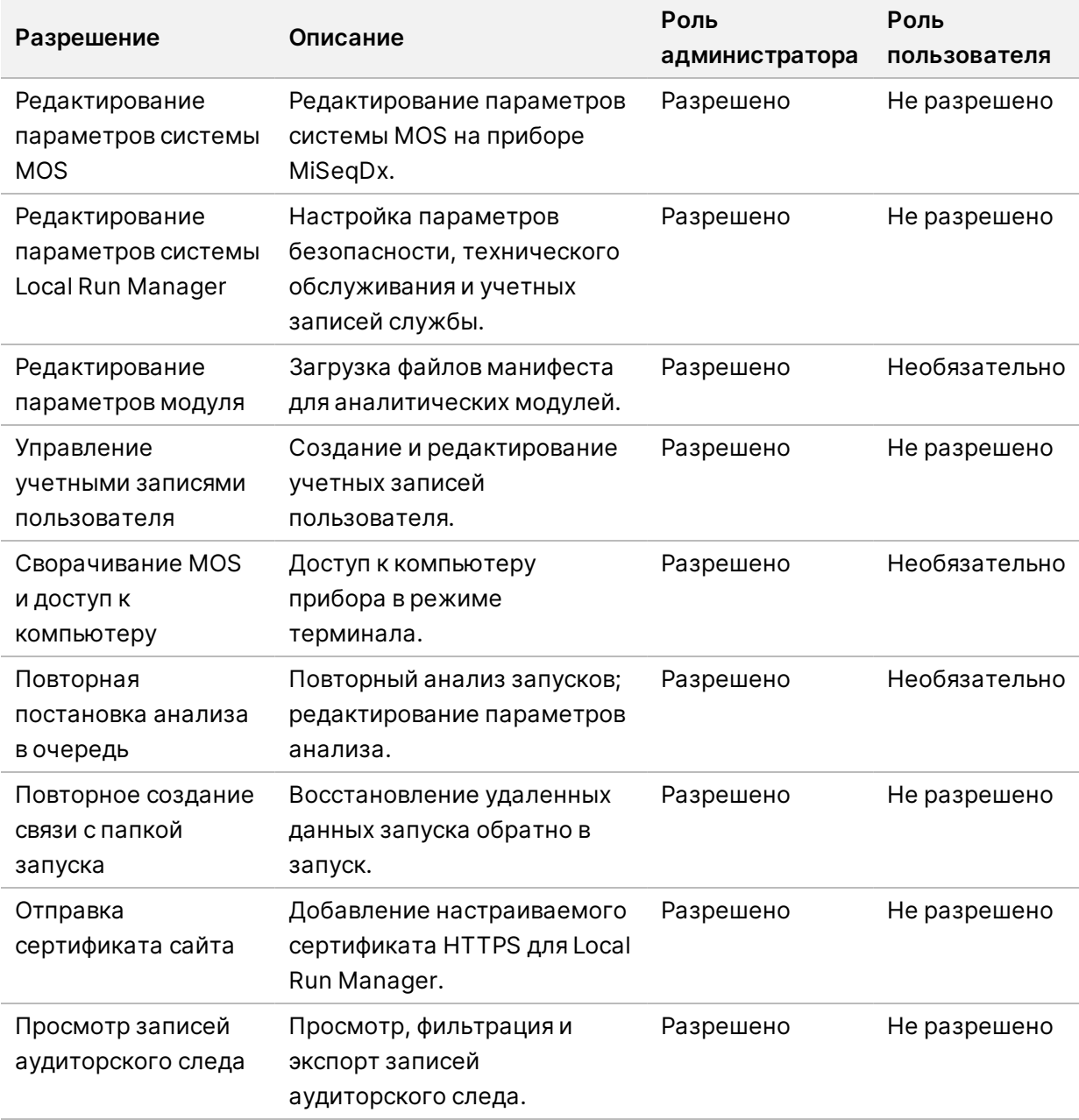

# **Создание нового пользователя**

- 1. На панели навигации информационной панели выберите раскрывающийся список **Tools** (Инструменты) и нажмите **Account Management** (Управление учетными записями).
- 2. На странице Account Management (Управление учетными записями) нажмите **Create Account** (Создать учетную запись).
- 3. В диалоговом окне Create New User (Создание нового пользователя) укажите имя и фамилию нового пользователя.
- 4. В поле User Name (Имя пользователя) укажите имя пользователя. Имя пользователя должно быть уникальным, его нельзя использовать повторно или редактировать.
- 5. В поле Password (Пароль) укажите временный пароль. Временные пароли не сохраняются в истории паролей, их можно использовать повторно.
- 6. В поле Confirm Password (Подтвердить пароль) укажите временный пароль повторно.
- 7. Чтобы выбрать роль, нажмите **Admin** (Администратор) или **User** (Пользователь).
- 8. Выберите разрешения пользователя на основании указанной роли пользователя.
- 9. Нажмите **Continue** (Продолжить).

## **Сброс пароля пользователя**

- 1. На панели навигации информационной панели выберите раскрывающийся список Tools (Инструменты) и нажмите **Account Management** (Управление учетными записями).
- 2. Укажите имя пользователя, которое хотите отредактировать, и нажмите **Edit** (Редактировать).
- 3. В диалоговом окне Edit User (Редактирование пользователя) в поле Password (Пароль) укажите временный пароль. Временные пароли не сохраняются в истории паролей, их можно использовать повторно.
- 4. В поле Confirm Password (Подтвердить пароль) укажите временный пароль повторно.
- 5. Нажмите **Update User** (Обновить пользователя).

## **Отключение пользователя**

- 1. На панели навигации информационной панели выберите раскрывающийся список **Tools** (Инструменты) и нажмите **Account Management** (Управление учетными записями).
- 2. Укажите имя пользователя, которое хотите отредактировать, и нажмите **Edit** (Редактировать).
- 3. В диалоговом окне Edit User (Редактирование пользователя) нажмите **Disable User** (Отключить пользователя).

После отключения пользователя повторное создание учетной записи с этим именем невозможно.

4. Когда будет предложено отключить пользователя, нажмите **Disable** (Отключить). Отключенный пользователь перемещается в раскрывающийся список Hidden Users (Скрытые пользователи).

## **Восстановление пользователя**

- 1. На панели навигации информационной панели выберите раскрывающийся список **Tools** (Инструменты) и нажмите **Account Management** (Управление учетными записями).
- 2. В раскрывающемся списке Active Users (Активные пользователи) нажмите **Hidden Users** (Скрытые пользователи), чтобы отобразить отключенные учетные записи пользователя.
- 3. В раскрывающемся списке Hidden Users (Скрытые пользователи) укажите имя отключенного пользователя, которого необходимо восстановить, затем нажмите **Restore** (Восстановить).
- 4. В диалоговом окне Restore User (Восстановление пользователя) нажмите **Restore** (Восстановить).
- 5. В раскрывающемся списке Active Users (Активные пользователи) укажите имя восстановленного пользователя и нажмите **Edit** (Редактировать).
- 6. В диалоговом окне Edit User (Редактирование пользователя) в поле Password (Пароль) укажите временный пароль.
- 7. В поле Confirm Password (Подтвердить пароль) укажите временный пароль повторно.
- 8. Нажмите **Update User** (Обновить пользователя).

## **Изменение разрешений пользователя**

- 1. На панели навигации информационной панели выберите раскрывающийся список **Tools** (Инструменты) и нажмите **Account Management** (Управление учетными записями).
- 2. Укажите имя пользователя, которое хотите отредактировать, и нажмите **Edit** (Редактировать).
- 3. Чтобы изменить роль, нажмите **Admin** (Администратор) или **User** (Пользователь).
- 4. Выберите разрешения пользователя на основании указанной роли пользователя.
- <span id="page-15-0"></span>5. Нажмите **Update User** (Обновить пользователя).

# **Записи аудиторского следа**

Записи аудиторского следа позволяют фиксировать информацию об отдельных действиях, таких как доступ пользователя, изменения профиля пользователя и изменения параметров системы, запуска или анализа. Каждая запись аудиторского следа содержит указанную далее информацию.

- Время действия, отображаемое как дата в формате ГГГГ-ММ-ДД и время в 24-часовом формате.
- Объект действия, отображаемый как имя пользователя, инициировавшего действие.
- Предмет действия, отображаемый как краткое предварительно определенное описание выполненного действия.
- Соответствующее наименование, отображаемое в виде четырех категорий соответствующего наименования: User (пользователь), Run (Запуск), Analysis (Анализ) или System (Система).
- Чтобы отсортировать список записей аудиторского следа по возрастанию или убыванию, выберите любой заголовок столбца.

Просматривать страницу записей аудиторского следа может только администратор.

## **Фильтрация записей аудиторского следа**

- 1. На панели навигации информационной панели выберите раскрывающийся список **Tools** (Инструменты) и нажмите **Audit Trails** (Записи аудиторского следа).
- 2. Нажмите **Filter** (Фильтровать).

Чтобы сузить область поиска, можно применять фильтры к ранее отфильтрованным результатам. Чтобы применить фильтр ко всей базе данных записей аудиторского следа, прежде чем продолжить, очистите предыдущие фильтры.

### **Фильтрация по дате**

- 1. В поле From (От) укажите начальную дату (в формате гггг-мм-дд), чтобы отобразить отфильтрованные результаты. Или же нажмите значок **Calendar** (Календарь), затем выберите дату **From** (От).
- 2. В поле To (До) укажите конечную дату (в формате гггг-мм-дд), чтобы отобразить результаты фильтрации.

Или же нажмите значок **Calendar** (Календарь), затем выберите дату **To** (До).

3. Нажмите **Filter** (Фильтровать).

### **Фильтрация по имени пользователя**

- 1. В поле Who (Кто) укажите имя пользователя. Можно вводить любую часть имени пользователя. Использование звездочки (\*) необязательно.
- 2. Нажмите **Filter** (Фильтровать).

### **Фильтрация по действию**

- 1. В поле What (Что) укажите описание действия. Можно вводить любую часть описания действия. Использование звездочки (\*) необязательно.
- 2. Нажмите **Filter** (Фильтровать).

#### **Фильтрация по описанию соответствующего наименования**

- 1. В текстовом поле соответствующего наименования введите часть описания соответствующего наименования. К описанию относятся, например, название запуска, имя пользователя, название аналитического модуля или название отчета. Можно вводить любую часть описания. Использование звездочки (\*) необязательно.
- 2. Нажмите **Filter** (Фильтровать).

#### **Фильтрация по категории соответствующего наименования**

- 1. Чтобы отфильтровать по категории соответствующего наименования, нажмите значок соответствующего наименования и выберите один из предложенных ниже вариантов.
	- **Analysis** (Анализ): позволяет фильтровать список, чтобы отображать изменения параметров анализа или статуса анализа.
	- **Run** (Запуск): позволяет фильтровать список, чтобы отображать изменения параметров запуска или статуса запуска.
	- **System** (Система): позволяет фильтровать список, чтобы отображать действия на уровне системы, такие как загрузка файлов, техническое обслуживание системы или параметры безопасности.
	- **User** (Пользователь): позволяет фильтровать список, чтобы отображать действия пользователя и действия по аутентификации пользователя.
- 2. Нажмите **Filter** (Фильтровать).

### **Экспорт записей аудиторского следа**

- 1. На панели навигации информационной панели выберите меню **Tools** (Инструменты) и нажмите **Audit Trails** (Записи аудиторского следа).
- 2. Нажмите **Filter** (Фильтровать).
- 3. Примените необходимые фильтры.
- 4. Нажмите **Export** (Экспортировать).

<span id="page-17-0"></span>Программное обеспечение позволяет генерировать отчет в формате PDF, в котором указаны имя пользователя, дата экспорта и параметры фильтра.

# **Параметры модуля**

На странице Module Settings (Параметры модуля) на навигационной панели слева приведен список установленных аналитических модулей. При нажатии на имя аналитического модуля открывается страница, на которой указана версия модуля и дата последнего изменения.

# <span id="page-18-0"></span>Параметры системы

Параметры системы — это глобальные параметры для обеспечения безопасности пользователя, автоматического обслуживания данных, учетных записей службы и сертификатов программы. В параметрах системы можно управлять указанными далее задачами.

- К параметрам безопасности системы относятся срок действия пароля, максимальное число попыток входа в систему и продолжительность ожидания в режиме простоя. Параметры доступны, когда включена функция управления учетными записями.
- К техническому обслуживанию системы относятся автоматическая очистка неактивных папок запуска, частота архивации базы данных, а также команда немедленной архивации базы данных.
- К параметрам учетной записи службы относятся изменение учетных записей пользователя для анализа данных, выполнение архивации и хранение данных.
- Управление сертификатами Local Run Manager и их загрузка.

Большинство этих параметров может видеть только администратор, но все пользователи могут скачивать сертификат сервера, чтобы получить доступ к Local Run Manager по протоколу HTTPS.

# Настройка параметров безопасности системы

- 1. На панели навигации информационной панели выберите раскрывающийся список Tools (Инструменты) и нажмите System Settings (Параметры системы).
- 2. Нажмите вкладку Security (Безопасность).
- 3. В разделе Password Expiration (Истечение срока действия пароля) укажите число дней до истечения срока действия пароля и его сброса.
- 4. Укажите число дней до напоминания пользователю сбросить пароль, прежде чем истечет срок его действия.
- 5. В разделе User Lockout (Блокировка пользователей) укажите максимальное число попыток ввода недействительных учетных данных для входа, прежде чем вход в систему будет заблокирован.
- 6. В разделе Auto Logout (Автоматический выход из системы) укажите число минут простоя системы до автоматического выхода пользователя из системы.
- 7. Нажмите Save (Сохранить).

## Настройка параметров технического обслуживания системы

- 1. На панели навигации информационной панели выберите раскрывающийся список Tools (Инструменты) и нажмите System Settings (Параметры системы).
- 2. Нажмите вкладку Maintenance (Техническое обслуживание).

3. [Дополнительно.] Установите флажок в поле Enable Automatic Deletion (Включить автоматическое удаление), чтобы включить автоматическое удаление старых файлов анализа.

В этом случае система сохраняет недавнюю информацию об анализе и удаляет все прочие временные файлы, чтобы повысить производительность.

- 4. Если флажок в поле Enable Automatic Deletion (Включить автоматическое удаление) установлен, перед активацией команды автоматического удаления укажите число дней неактивности.
- 5. Укажите предпочтительный путь к папке архива, кроме папки на локальном компьютере прибора, например папку в сети или на другом сетевом компьютере. Чтобы восстановить базу данных, которая была заархивирована, обратитесь в службу технической поддержки Illumina.
- 6. В поле Backup Period (Период архивации) укажите число дней до следующей архивации.
- 7. Чтобы выполнить архивацию немедленно, нажмите **Backup Now** (Архивировать сейчас).
- 8. Нажмите Save (Сохранить).

# Настройка параметров учетной записи службы

- 1. На панели навигации информационной панели выберите раскрывающийся список Tools (Инструменты) и нажмите System Settings (Параметры системы).
- 2. Нажмите вкладку Service Accounts (Учетные записи службы).
- 3. Чтобы включить и настроить учетные данные пользователя для учетных записей Windows Analysis Service (Служба анализа) и Job Service (Служба заданий), нажмите Windows Account (Учетная запись Windows).

Учетные данные для входа в учетную запись с доступом к сетевому диску необходимо сохранить в диспетчере учетных данных Windows.

ПРИМЕЧАНИЕ. Убедитесь, что учетная запись службы, которую вы вводите, имеет разрешение выполнять чтение и запись в папку выходных данных запуска.

- 4. В поле User Name (Имя пользователя) укажите имя пользователя. Включите .) в имя пользователя (например, .)имя пользователя). Для пользователей домена укажите имя домена, затем обратную косую черту в имени пользователя (например, домен\имя пользователя).
- 5. В поле Password (Пароль) укажите пароль. Для операционной системы Windows 10 требуется изменять пароль каждые 180 дней. Обязательно обновляйте учетную запись Windows в Local Run Manager с использованием того же пароля, что и в операционной системе Windows.
- 6. Нажмите Save (Сохранить).

## Настройка языка приложения

Программное обеспечение Local Run Manager поставляется с интерфейсом только на английском языке. На данный момент другие языки недоступны.

## Указание сертификатов

B Local Run Manager с целью шифрования соединений при передаче данных используется протокол HTTPS, позволяющий обеспечить конфиденциальность и защиту информации о запуске. Параметры сертификата безопасности следует изменять только в указанных далее ситуациях.

- Доступ к Local Run Manager с нового удаленного устройства.
- Использование собственного настраиваемого сертификата безопасности.
- Восстановление доступа к Local Run Manager после изменения названия системы или перемещения системы на новый домен.

# Установка сертификата безопасности для удаленного доступа

- 1. На удаленном устройстве войдите в Local Run Manager.
- 2. На панели навигации информационной панели выберите раскрывающийся список Tools (Инструменты) и нажмите System Settings (Параметры системы).
- 3. Нажмите вкладку Certificates (Сертификаты).
- 4. Нажмите Download (Скачать), чтобы скачать ZIP-файл, содержащий сертификат Local Run Manager.
- 5. Извлеките содержимое ZIP-файла.
- 6. Правой кнопкой мыши нажмите на файл ВАТ и нажмите Run as administrator (Запустить от имени администратора).
- 7. Следуйте указаниям, чтобы завершить установку, затем перезапустите браузер.

# Загрузка настраиваемого сертификата безопасности

Чтобы заменить существующий сертификат Local Run Manager, выполните указанное далее.

- 1. На панели навигации информационной панели выберите раскрывающийся список Tools (Инструменты) и нажмите System Settings (Параметры системы).
- 2. Нажмите вкладку Certificates (Сертификаты).
- 3. Нажмите Browse (Просмотреть), выберите файл нового сертификата (\*.pfx), затем нажмите **Open** (Открыть).
- 4. Введите пароль для файла сертификата, затем нажмите Set Certificate (Настроить сертификат).
- 5. Перезапустите браузер.

# Повторное создание сертификата безопасности

В случае недавнего изменения имени системы или перемещения системы в новый домен необходимо повторно создать сертификат безопасности, чтобы восстановить доступ к Local Run Manager.

- 1. Запустите Local Run Manager по протоколу HTTPS. Если управление учетными записями включено на компьютере, войдите в Local Run Manager с использованием учетной записи администратора.
- 2. На панели навигации информационной панели выберите раскрывающийся список Tools (Инструменты) и нажмите System Settings (Параметры системы).
- 3. Нажмите вкладку Certificates (Сертификаты).
- 4. Нажмите Regenerate the Certificate (Повторно создать сертификат).
- 5. Нажмите Download (Скачать), чтобы скачать ZIP-файл, содержащий сертификат программного обеспечения Local Run Manager.
- 6. Извлеките содержимое ZIP-файла.
- 7. Правой кнопкой мыши нажмите на файл ВАТ и нажмите Run as administrator (Запустить от имени администратора).
- 8. Следуйте указаниям, чтобы завершить установку, затем перезапустите браузер.

# <span id="page-22-0"></span>Обзор рабочего процесса

В данном разделе приведен обзор рабочего процесса для создания запуска и просмотра результатов анализа с помощью программного обеспечения Local Run Manager. Для каждого аналитического модуля предусмотрены специальные шаги. Пошаговые инструкции см. в руководстве пользователя используемого вами аналитического модуля.

# <span id="page-22-1"></span>**Рабочий процесс Local Run Manager**

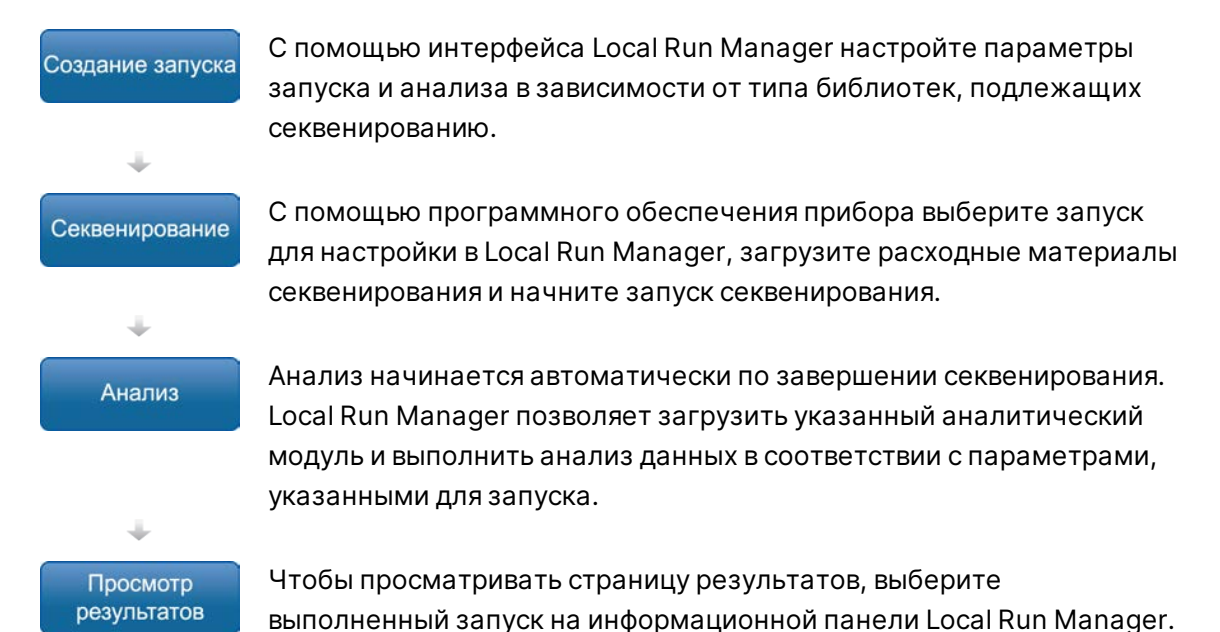

# <span id="page-22-2"></span>**Обзор настройки параметров**

Чтобы настроить запуск, используйте команду Create Run (Создать запуск) на информационной панели Local Run Manager и выберите аналитический модуль из раскрывающегося списка. На странице Create Run (Создание запуска) приведены параметры для выбранного аналитического модуля.

Страница Create Run (Создание запуска) содержит текстовые поля, раскрывающиеся списки и таблицу образцов, созданную для каждого аналитического модуля. Страница Create Run (Создание запуска) содержит указанные далее разделы.

- Run Name (Название запуска).
- Samples (Образцы).

# **Название и описание запуска**

Названием запуска является название, идентифицирующее запуск от начала секвенирования до завершения анализа. Название запуска может содержать до 40 цифровых и буквенных символов. Допустимо использовать пробелы, нижние подчеркивания и тире. Название запуска должно быть уникальным, нельзя использовать название предыдущего запуска.

Описание запуска является необязательным и может содержать до 150 цифровых и буквенных символов.

# **Параметры запуска**

Параметры запуска определяют указанное далее.

- Тип прочтения: одноконцевое или парноконцевое прочтение.
- Число циклов в каждом прочтении.

## **Параметры отдельного модуля**

Параметры отдельного модуля, отображаемые в данном разделе, зависят от аналитического модуля, выбранного для запуска. Для некоторых аналитических модулей параметры отдельного модуля не предусмотрены.

Дополнительную информацию см. в руководстве по рабочему процессу для аналитического модуля.

# **Раздел образцов**

Для каждого запуска укажите образцы для секвенирования в таблице образцов. В таблице образцов указывают идентификатор образца, необязательное описание и индексы, используемые для каждого образца.

Столбцы индекса содержат раскрывающийся список совместимых индексных адаптеров.

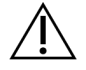

## ПРЕДУПРЕЖДЕНИЕ

Если служба мониторинга Illumina Proactive включена, используйте идентификатор образца, который не позволяет непосредственно установить личность пациента (например, идентификатор пациента). О преимуществах службы мониторинга Proactive см. в документе *Техническая записка о службе Illumina Proactive (документ № 1000000052503\_rus*).

## **Импорт и экспорт образцов**

В разделе Samples (Образцы) содержаться команды для импорта образцов. Чтобы выполнить импорт, создайте таблицу образцов во внешнем файле (\*.csv), в котором значения разделены запятыми. На вкладке Import Samples (Импорт образцов) размещен шаблон, доступный для скачивания.

# <span id="page-24-0"></span>**Просмотр данных о запуске и образце**

Чтобы просматривать результаты запуска, выберите название запуска на информационной панели Local Run Manager.

Результаты кратко изложены на указанных далее вкладках.

- Run Overview (Просмотр запусков).
- Sequencing Information (Сведения о секвенировании).
- Samples and Results (Образцы и результаты).

# **Вкладка Run Overview (Просмотр запусков)**

На вкладке Run Overview (Просмотр запусков) указана информация о запуске, сводные данные о числовых показателях секвенирования и расположении папки запуска.

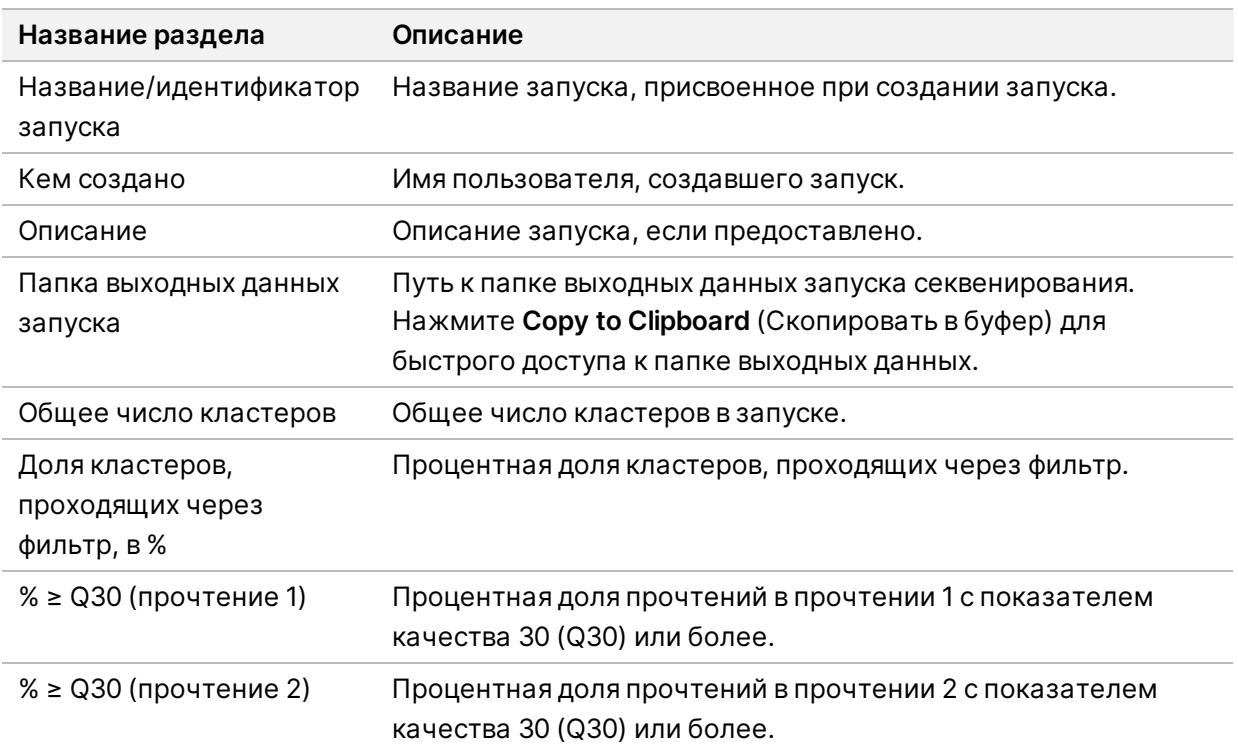

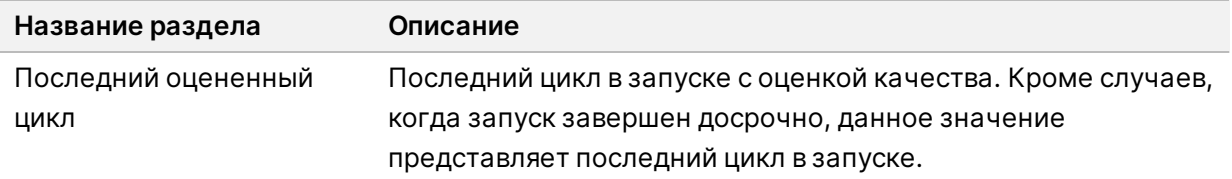

# **Вкладка Sequencing Information (Сведения о секвенировании)**

На вкладке Sequencing Information (Сведения о секвенировании) кратко изложены параметры запуска секвенирования. На вкладке Sequencing Information (Сведения о секвенировании) приведена указанная далее информация.

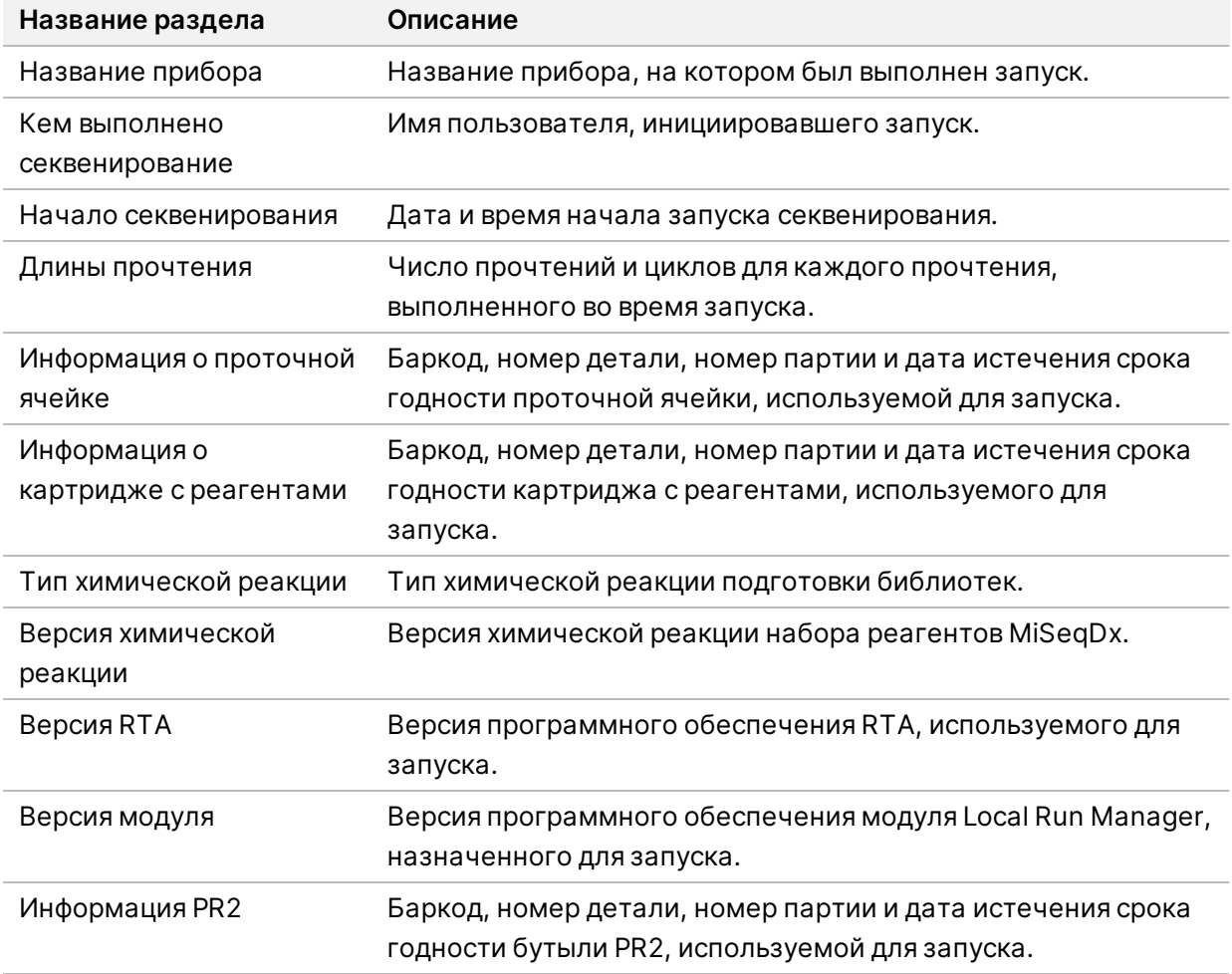

# **Вкладка Samples and Results (Образцы и результаты)**

Информация, приведенная на вкладке Samples and Results (Образцы и результаты), относится к аналитическому модулю, используемому для запуска. Вкладка Samples and Results (Образцы и результаты) может содержать указанные далее поля с информацией.

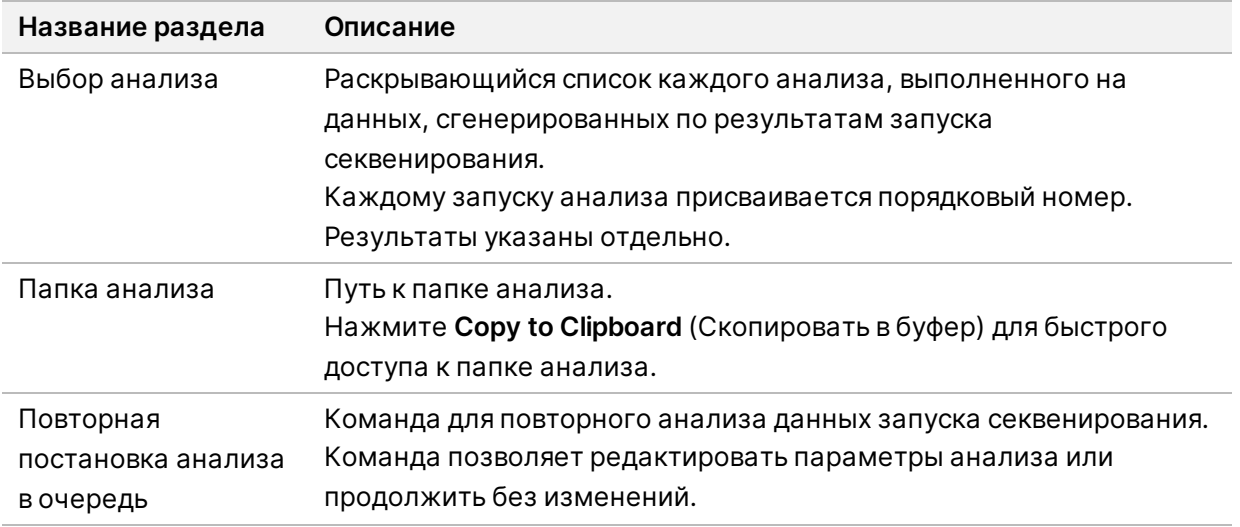

# <span id="page-26-0"></span>**Состояния запуска**

В столбце Status (Статус) на информационной панели указан статус каждого перечисленного запуска. В приведенной далее таблице описаны возможные состояния запуска и цвет индикатора статуса в столбце Status (Статус).

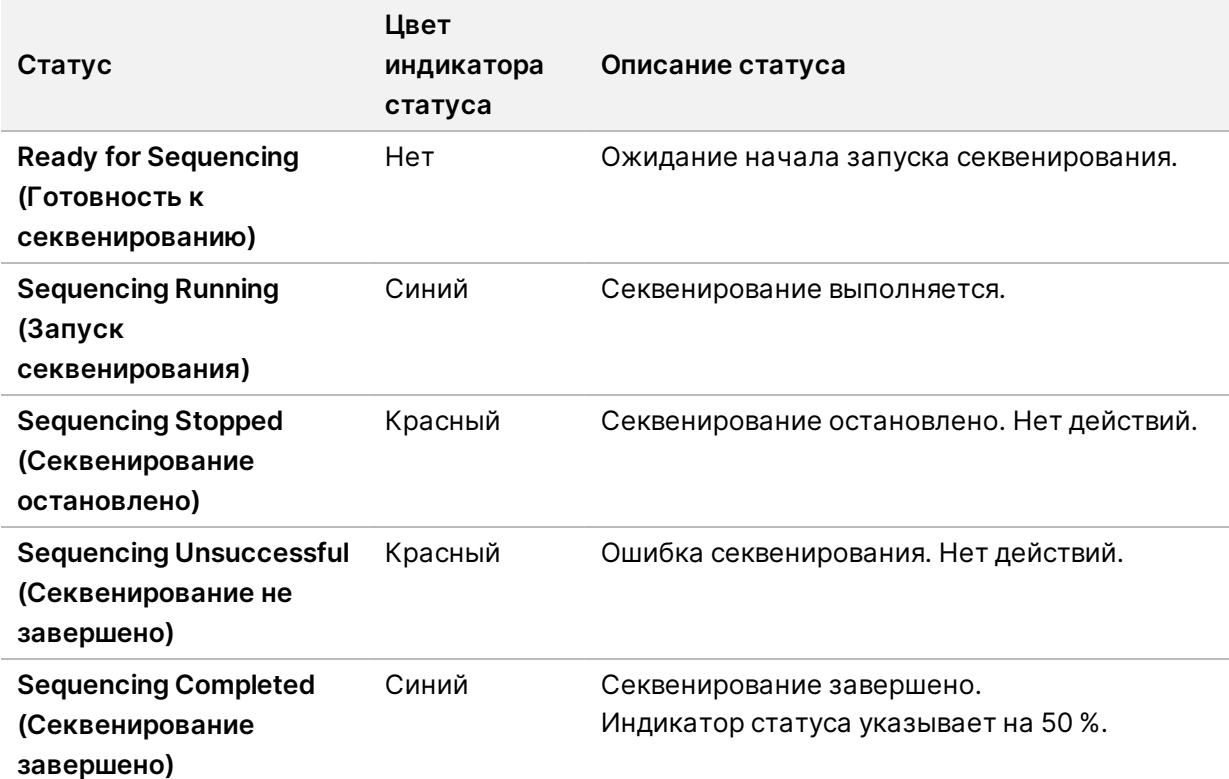

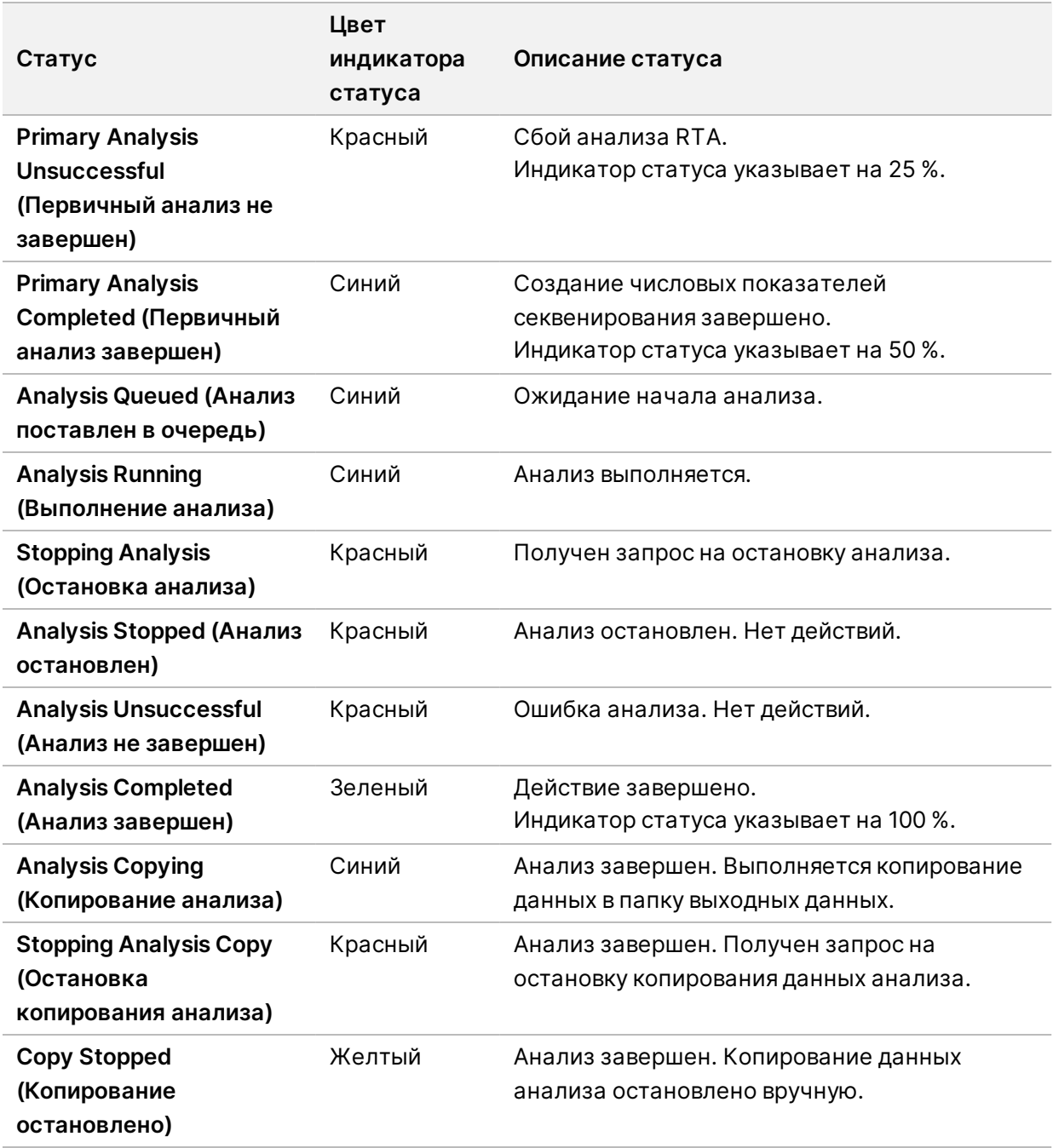

# <span id="page-28-0"></span>Техническая помощь

Для получения технической помощи свяжитесь со службой технической поддержки компании Illumina.

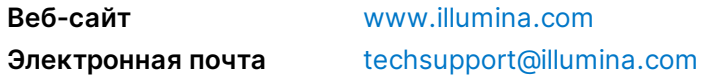

## **Номера телефонов службы технической поддержки компании Illumina**

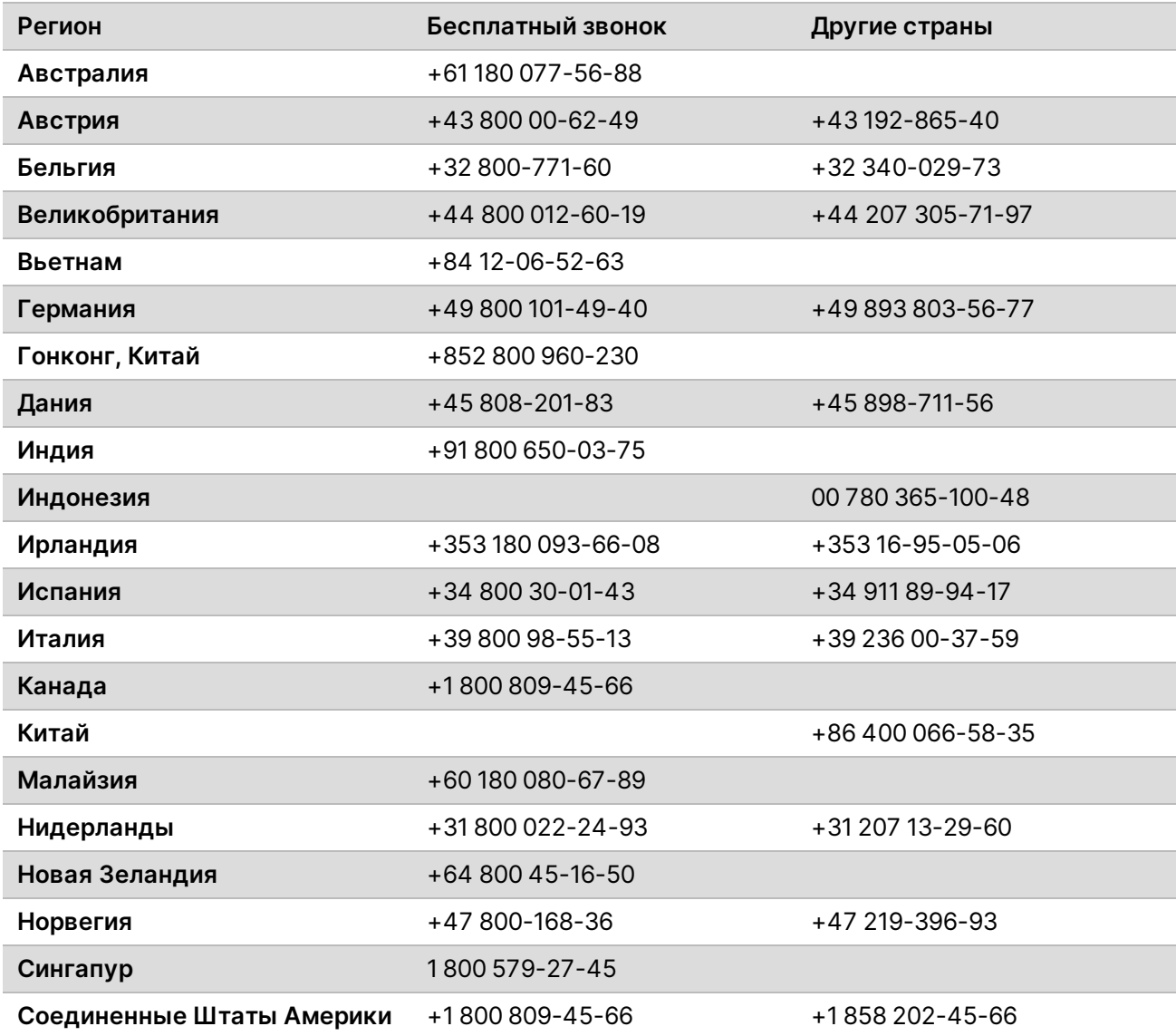

Справочное руководство по программному обеспечению Local Run Manager v3 для MiSeqDx

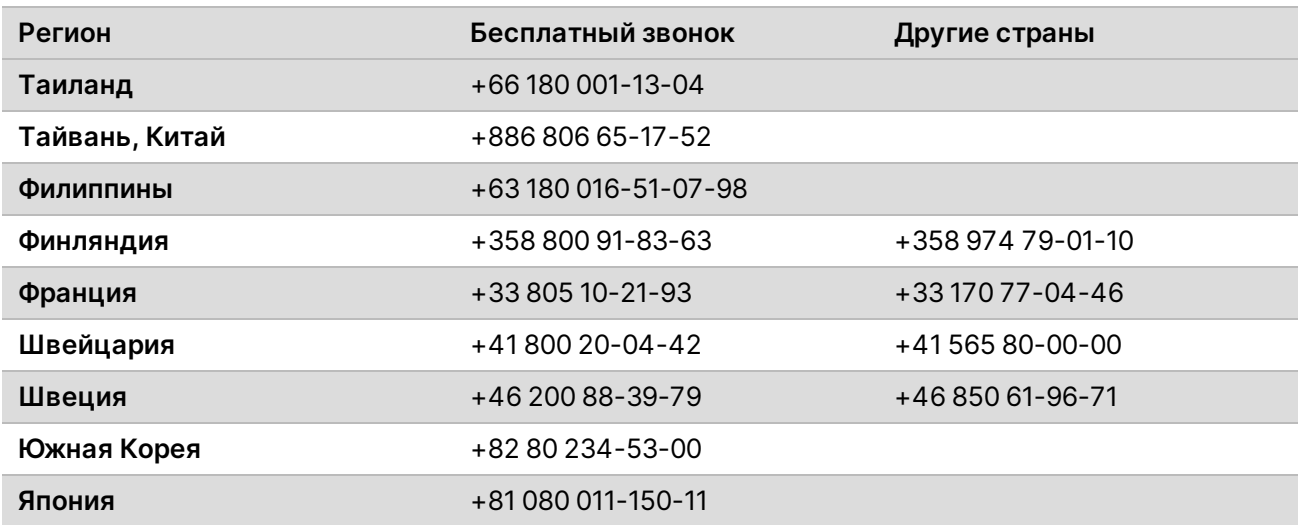

**Паспорта безопасности (SDS, Safety data sheet)** см. на веб-сайте компании Illumina по адресу [support.illumina.com/sds.html](http://support.illumina.com/sds.html).

**Документацию о продукции** можно скачать с веб-сайта [support.illumina.com.](https://support.illumina.com/)

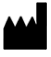

Illumina 5200 Illumina Way San Diego, California 92122 U.S.A. (США) +1-800-809-ILMN (4566) +1 858 202-45-66 (за пределами Северной Америки) techsupport@illumina.com www.illumina.com

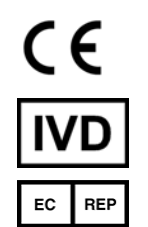

Illumina Netherlands B. V. Steenoven 19 5626 DK Eindhoven The Netherlands (Нидерланды)

#### **Спонсор в Австралии**

Illumina Australia Pty Ltd Nursing Association Building Level 3, 535 Elizabeth Street Melbourne, VIC 3000 Australia (Австралия)

#### ДЛЯ ДИАГНОСТИКИ IN VITRO

© 2021 г. Illumina, Inc. Все права защищены.

# illumina®